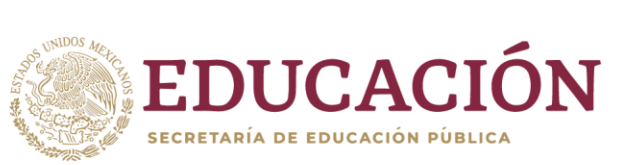

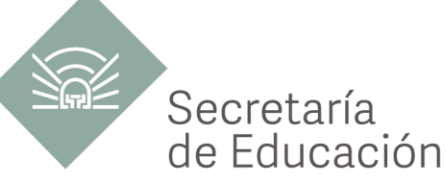

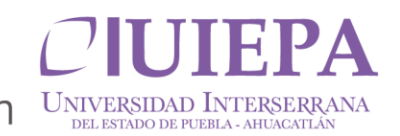

## **PASOS PARA REALIZAR PAGO DE INSCRIPCION**

"2024, año del Libro y la Lectura"

- 1.-Abrir tu navegador de internet de tu preferencia.
- 2.- En la opción de búsqueda escribir "Pagos en línea Puebla"

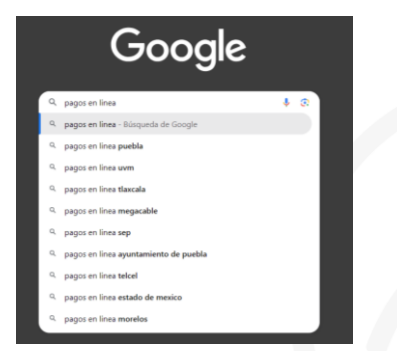

3.- Seleccionar la primera opción que aparece en el menú principal.

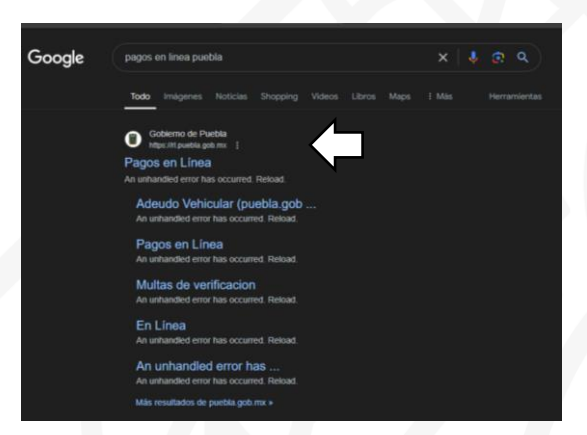

4.- Ubicar la barra que dice "Ingrese aquí su referencia a 20 dígitos o escriba una palabra relaciona con su trámite"

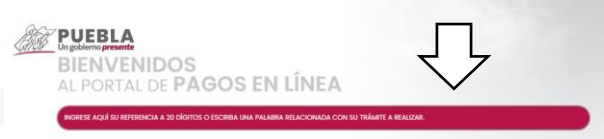

5.- Escribir "UIEPA INSCRIPCIÓN O REINCRIPCION POR SEMESTRE O CUATRIMESTRE.

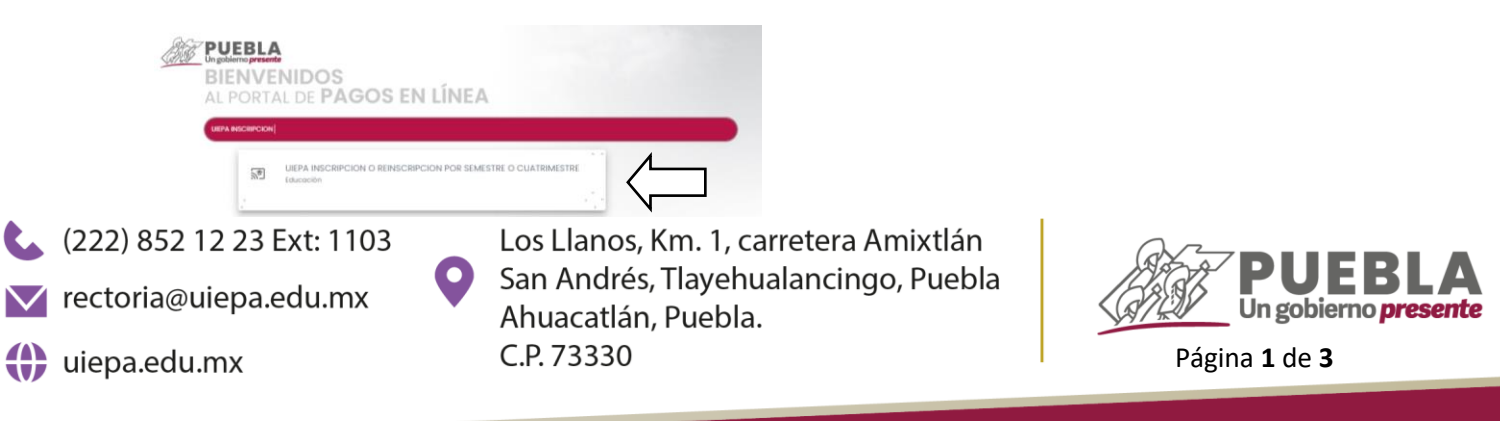

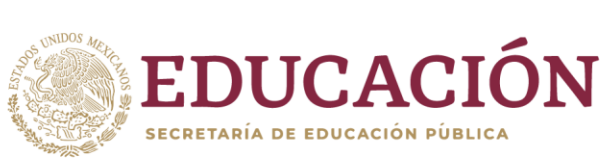

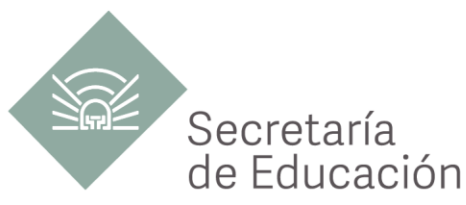

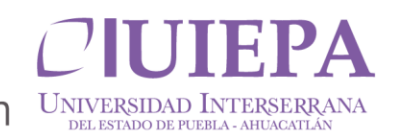

6.- En el mensaje emergente dar clic en "ACEPTAR"

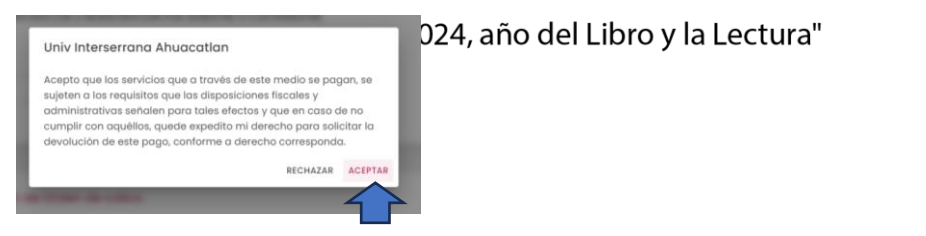

7.- En el segundo mensaje emergente dar clic en "NO"

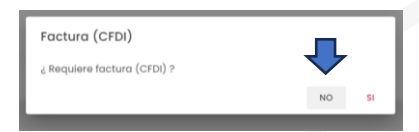

8.-Llenado de datos generales del alumno que ingresara a la Universidad

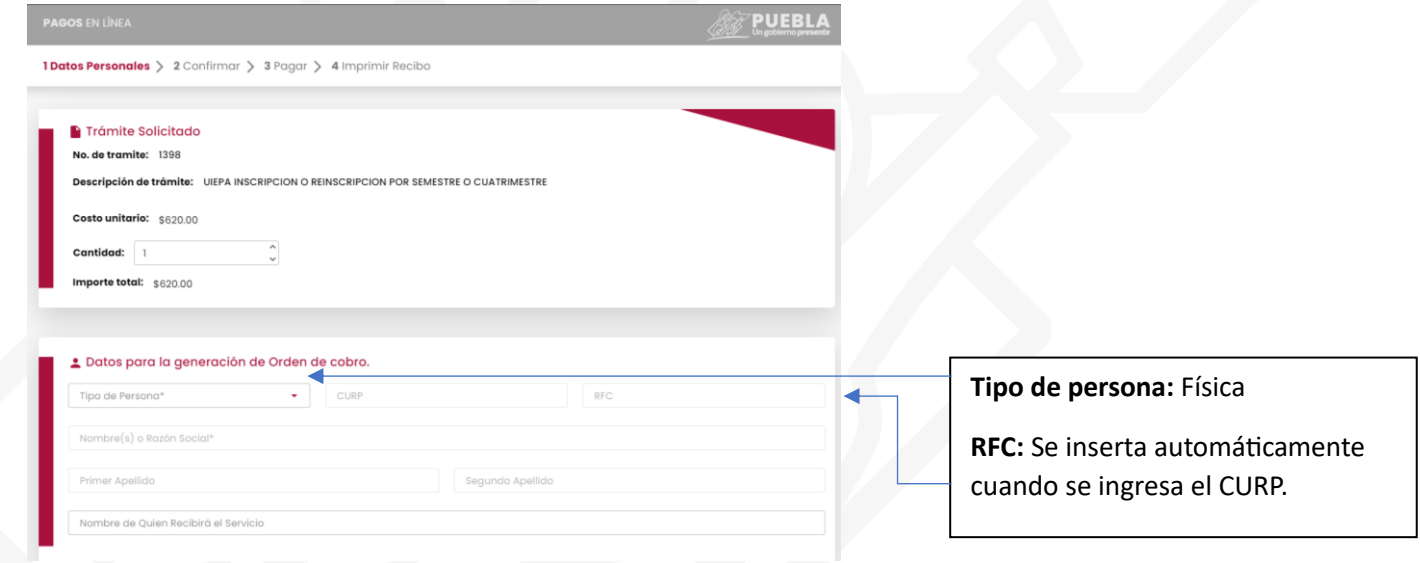

9.- Escribir el código que aparece aleatoriamente tal cual se muestra y dar clic en "SIGUIENTE"

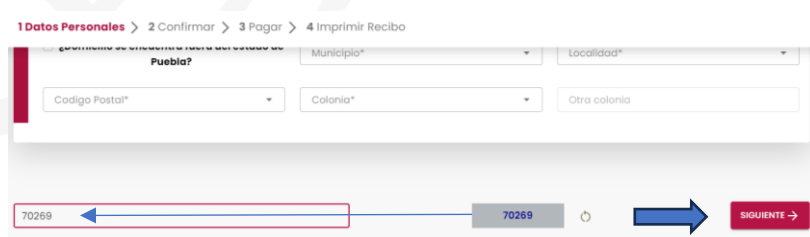

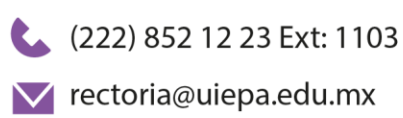

(i) uiepa.edu.mx

Los Llanos, Km. 1, carretera Amixtlán San Andrés, Tlayehualancingo, Puebla Ahuacatlán, Puebla. C.P. 73330

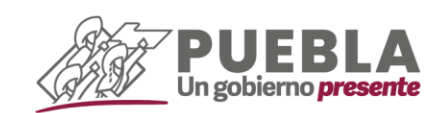

Página **2** de **3**

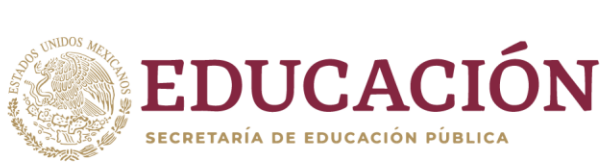

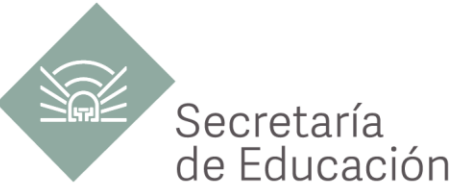

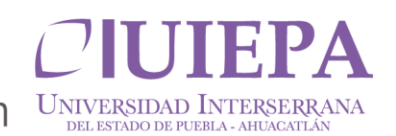

10.- Dar clic en "IMPRIMIR ORDEN" y pagar en el banco de su preferencia.

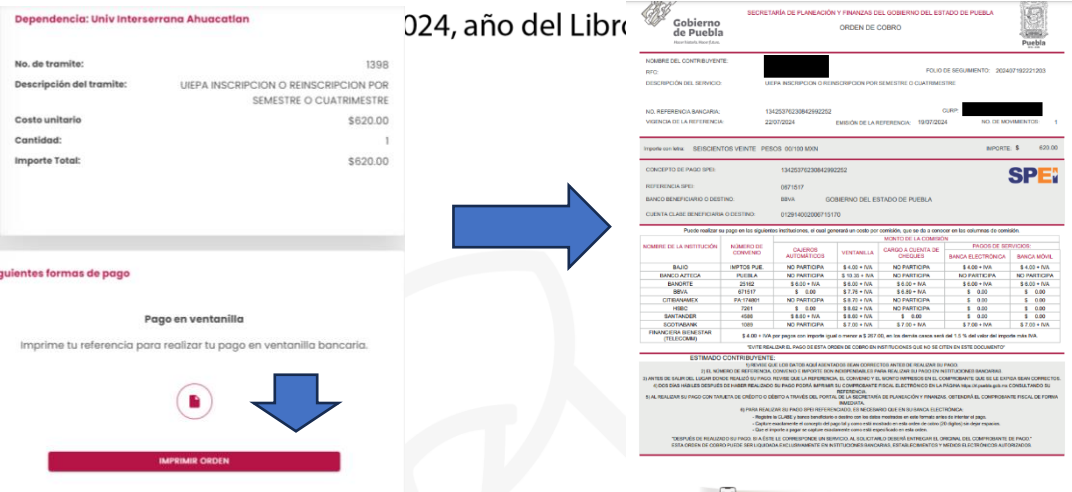

**Nota: Cuando se realice el pago se tiene que esperar 24 horas y regresar al PASO 4, en el cual se colocara la referencia de 20 dígitos y podrá descargar su COMPROBANTE FISCAL POR CONCEPTO DE INSCRIPCIÓN.** 

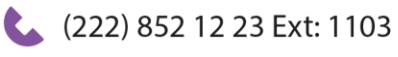

V rectoria@uiepa.edu.mx

(i) uiepa.edu.mx

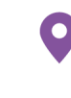

Los Llanos, Km. 1, carretera Amixtlán San Andrés, Tlayehualancingo, Puebla Ahuacatlán, Puebla. C.P. 73330

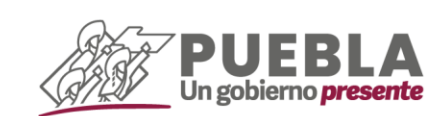

Página **3** de **3**